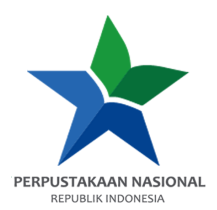

## **PANDUAN AKSES e-RESOURCES**

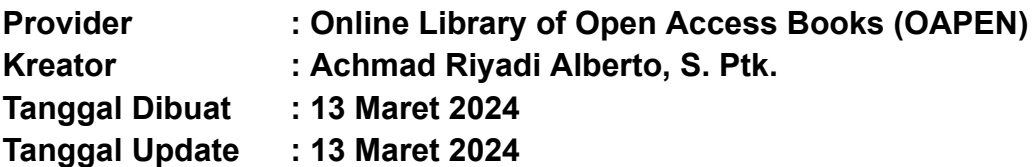

1. **Buka e-resources.perpusnas.go.id** dan **login menggunakan nomor anggota dan password** yang diinput saat pendaftaran.

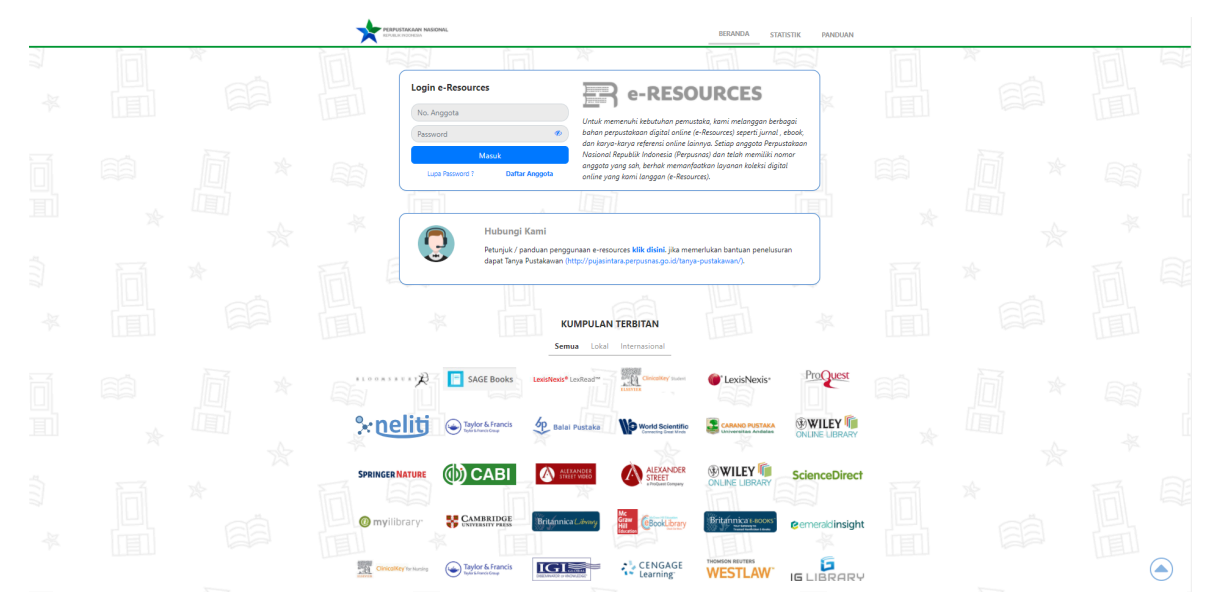

2. **Tampilan setelah login** akan seperti ini.

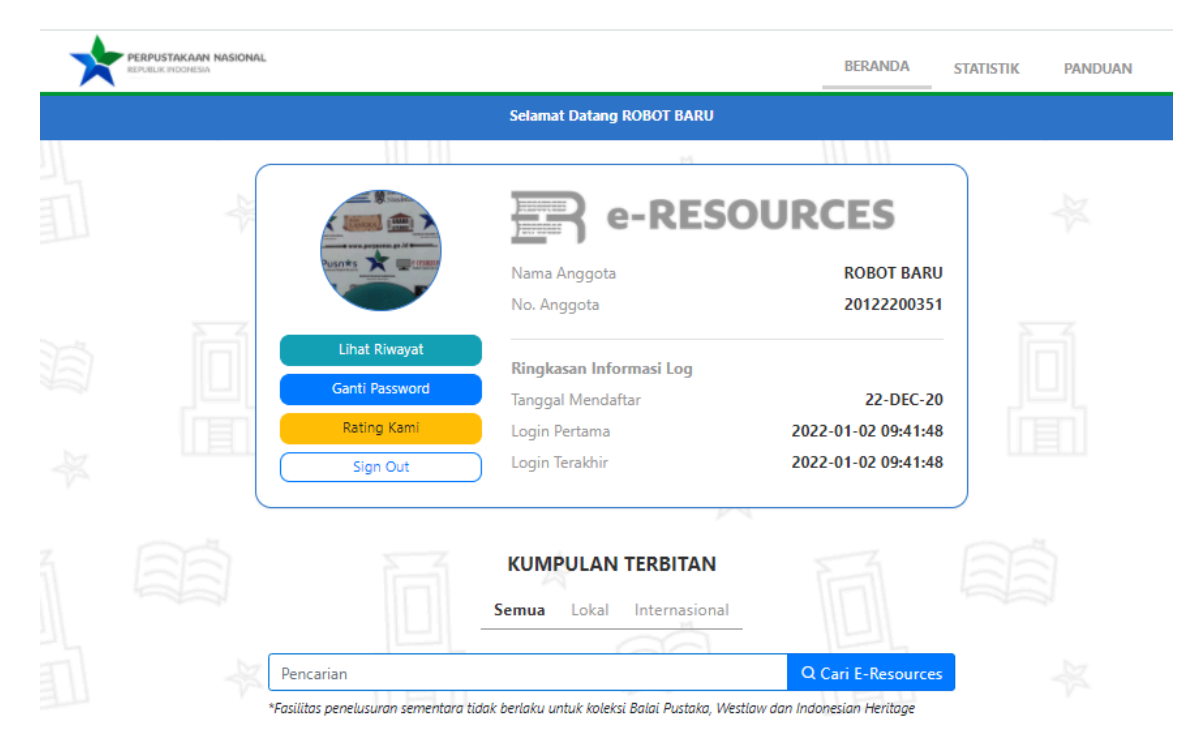

3. **Scroll ke bawah** dan **temukan Online library of open access books**, lalu **klik Tautan**.

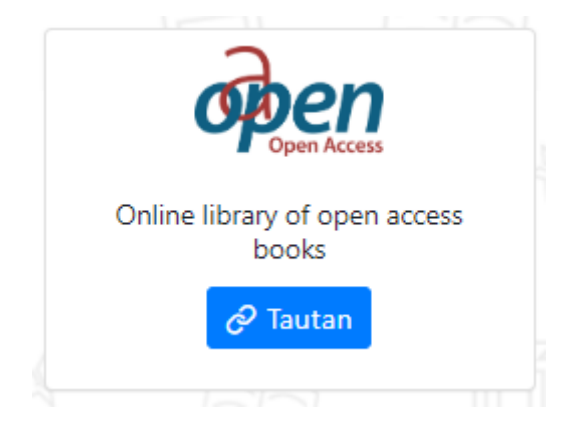

4. Setelah itu akan **diarahkan ke OAPEN** dengan **tampilan seperti ini**.

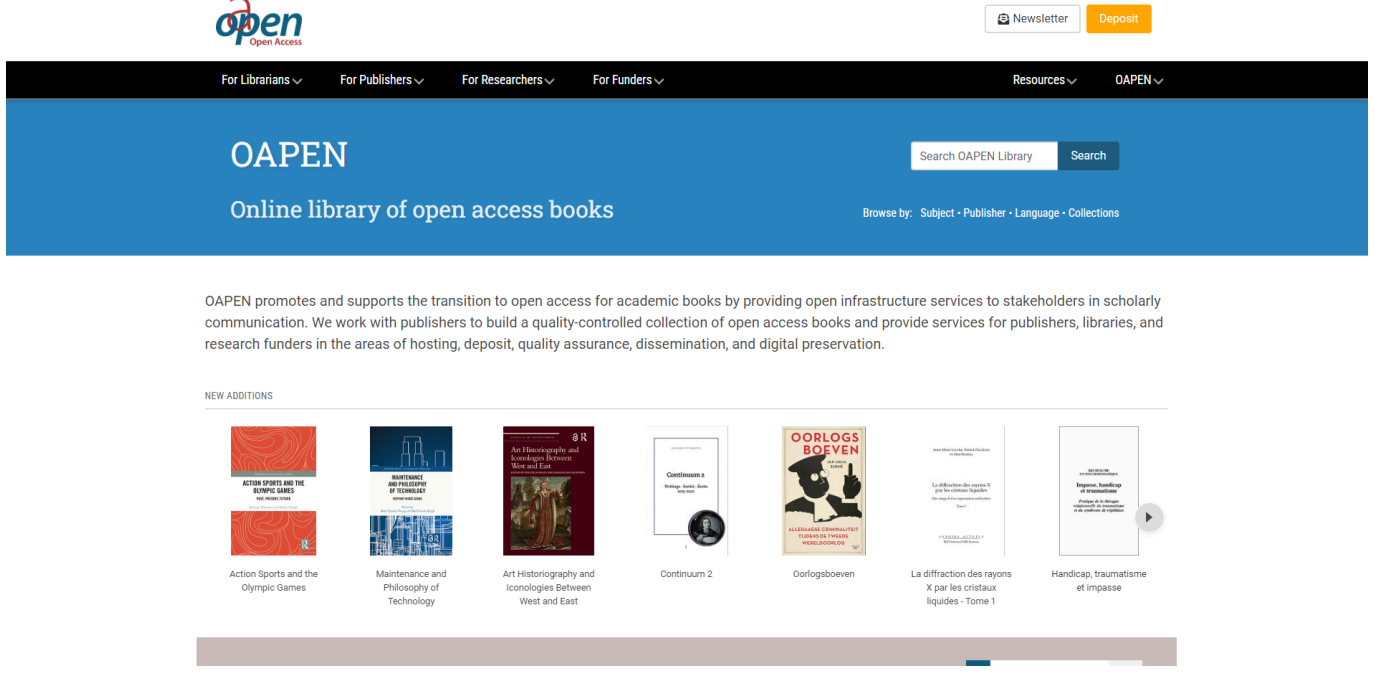

5. Kemudian **ketik kata kunci pada kolom pencarian** (gunakan bahasa inggris) **misalkan "***Communication***"** lalu **klik tombol Search atau tekan Enter**.

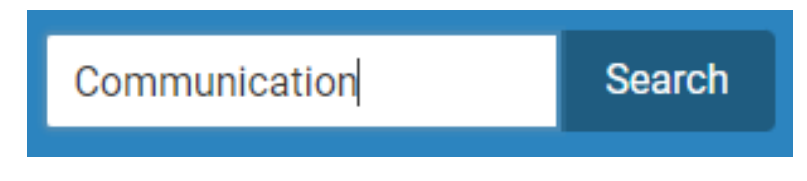

6. Hasil pencarian akan muncul, **kemudian klik pada e-book yang ingin dibaca**.

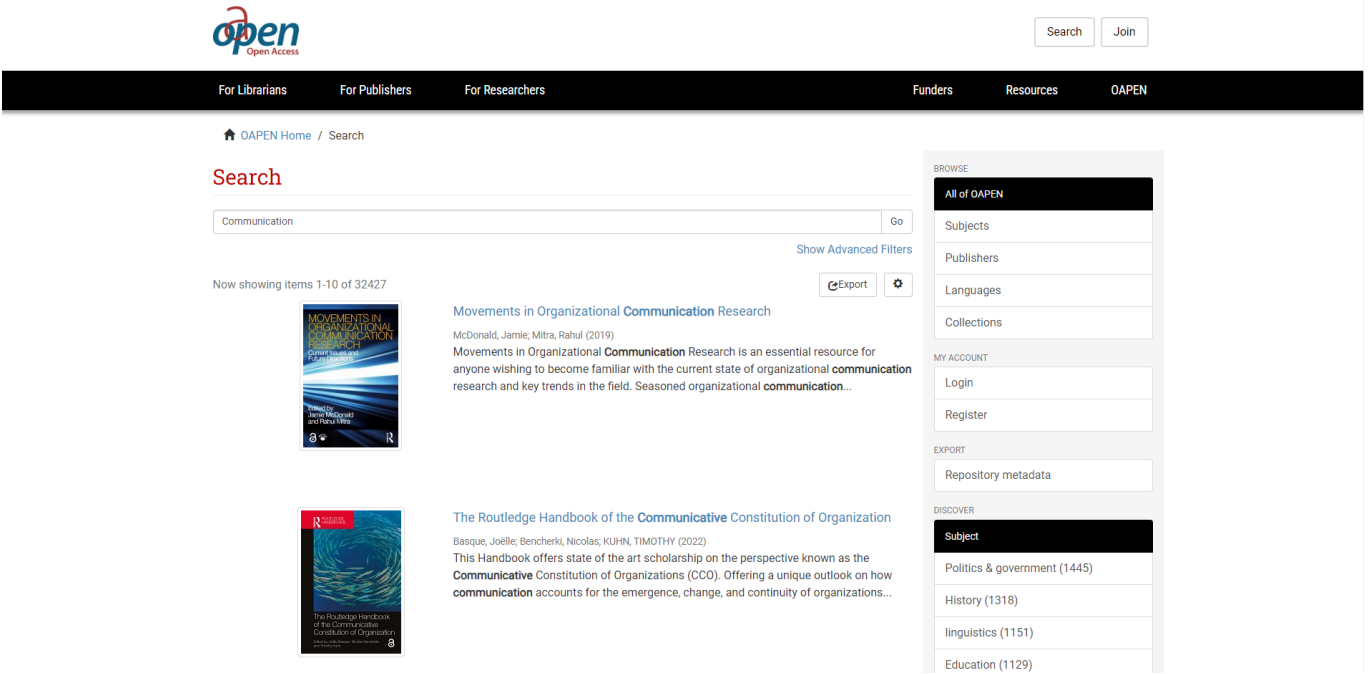

7. **Tampilan akan berubah** seperti ini.

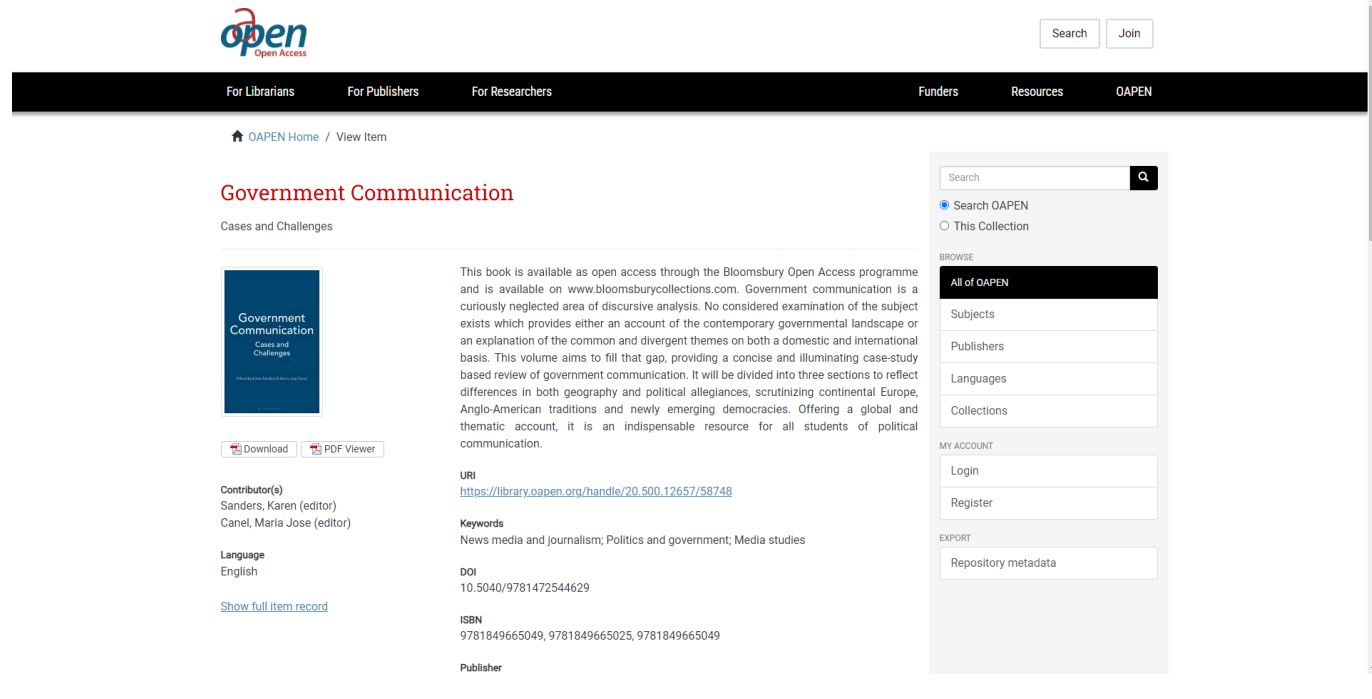

8. Terkadang ada juga e-book yang tidak full access ke semua bab/ chapternya, biasanya tampilannya akan seperti ini (tidak ada tombol Download dibawah gambar cover). Jika menemukan hal seperti ini, scroll ke bawah sampai pada bagian "Chapters in this book" kemudian klik Chapter yang ingin dibaca dan kita akan diarahkan ke tampilan seperti langkah nomor 7.

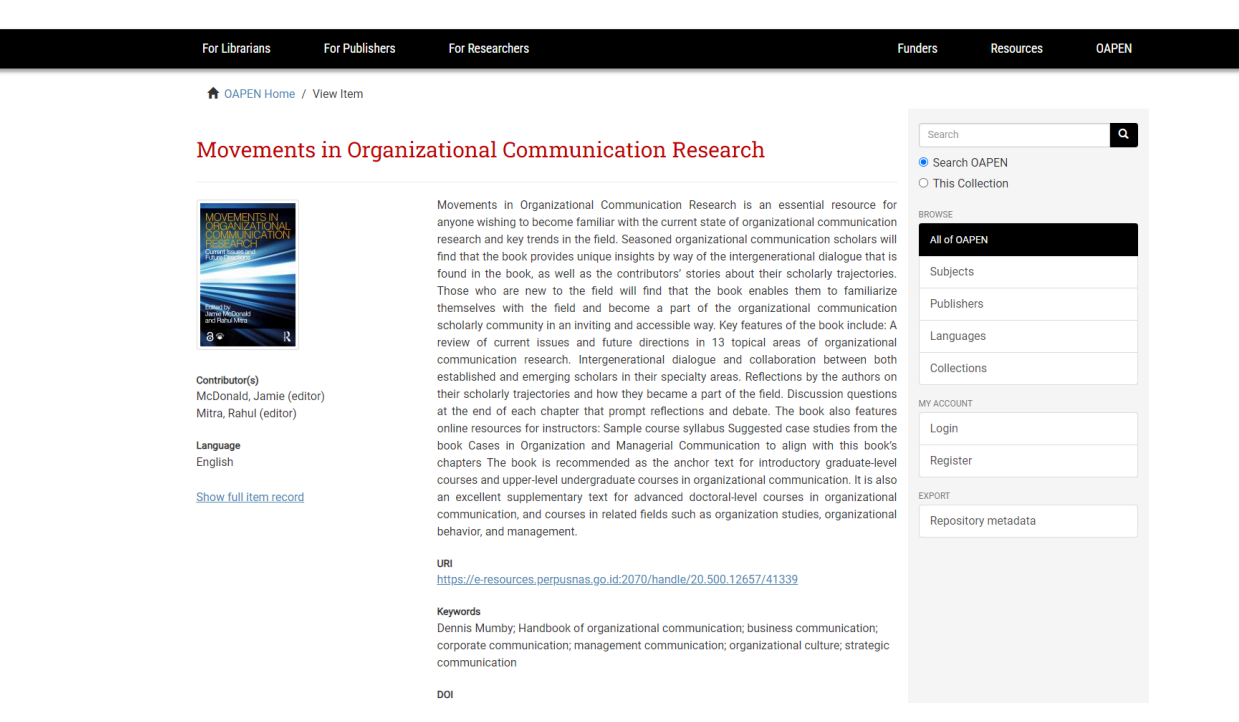

## Classification

**Communication studies** 

↑ OAPEN Home / View Item

## Chapters in this book

Chapter 3 Organizing Power and Resistance; Ch. 8 Difference, Diversity, and Inclusion **Chapter 8 Difference, Diversity, and Inclusion** 

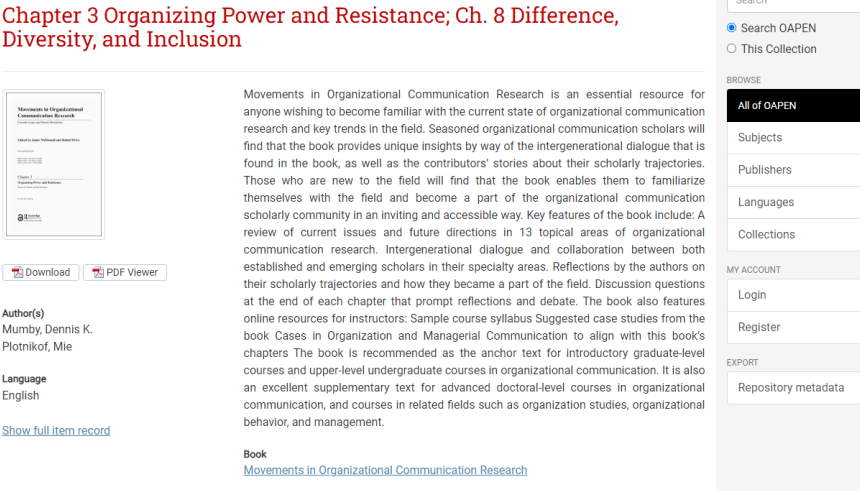

 $\alpha$ 

9. **Klik PDF Viewer jika ingin membaca di web** secara *full text* dan tampilan akan berubah lagi seperti gambar berikut.

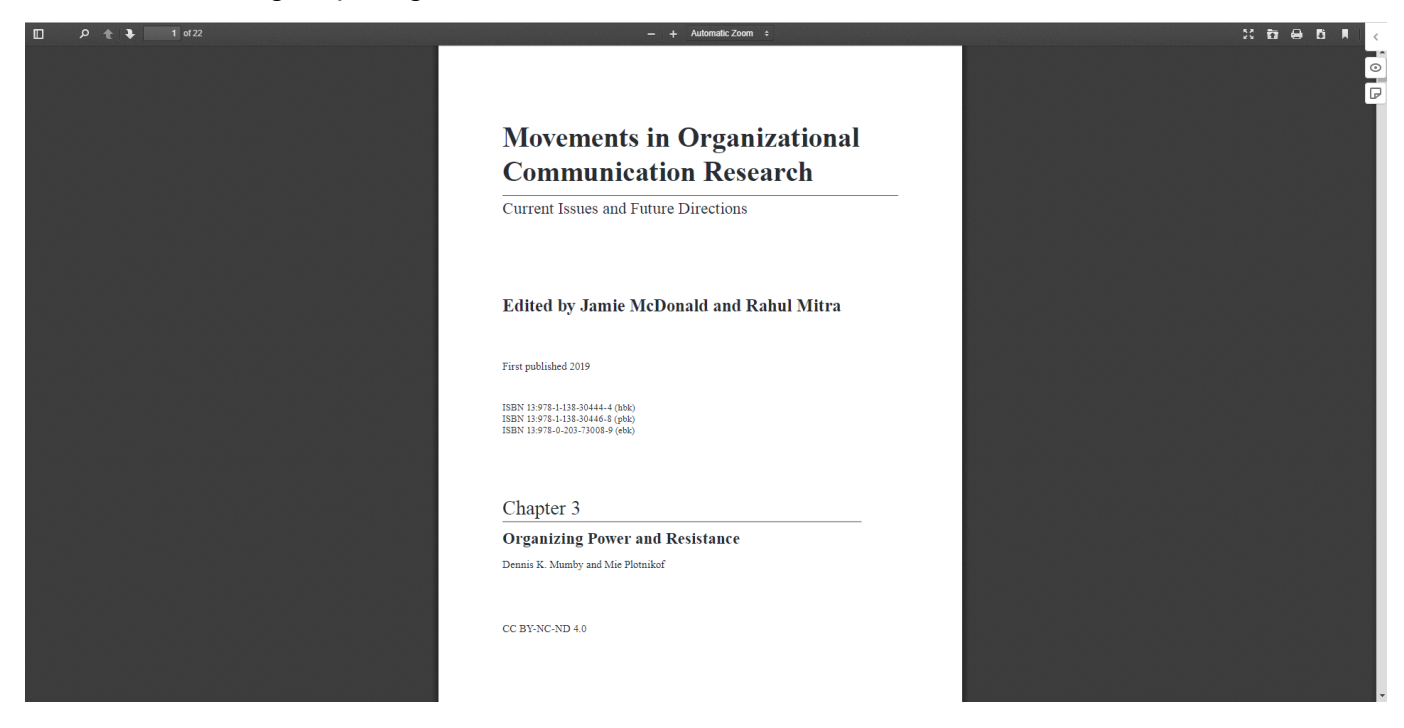

10.**Jika ingin mengunduh, pada langkah ke-8 klik tombol Download** di bawah cover, maka akan muncul jendela baru untuk menyimpan berkas di komputer / perangkat. **Simpan sesuai lokasi dan judul yang diinginkan**, kemudian **klik** *Save*.

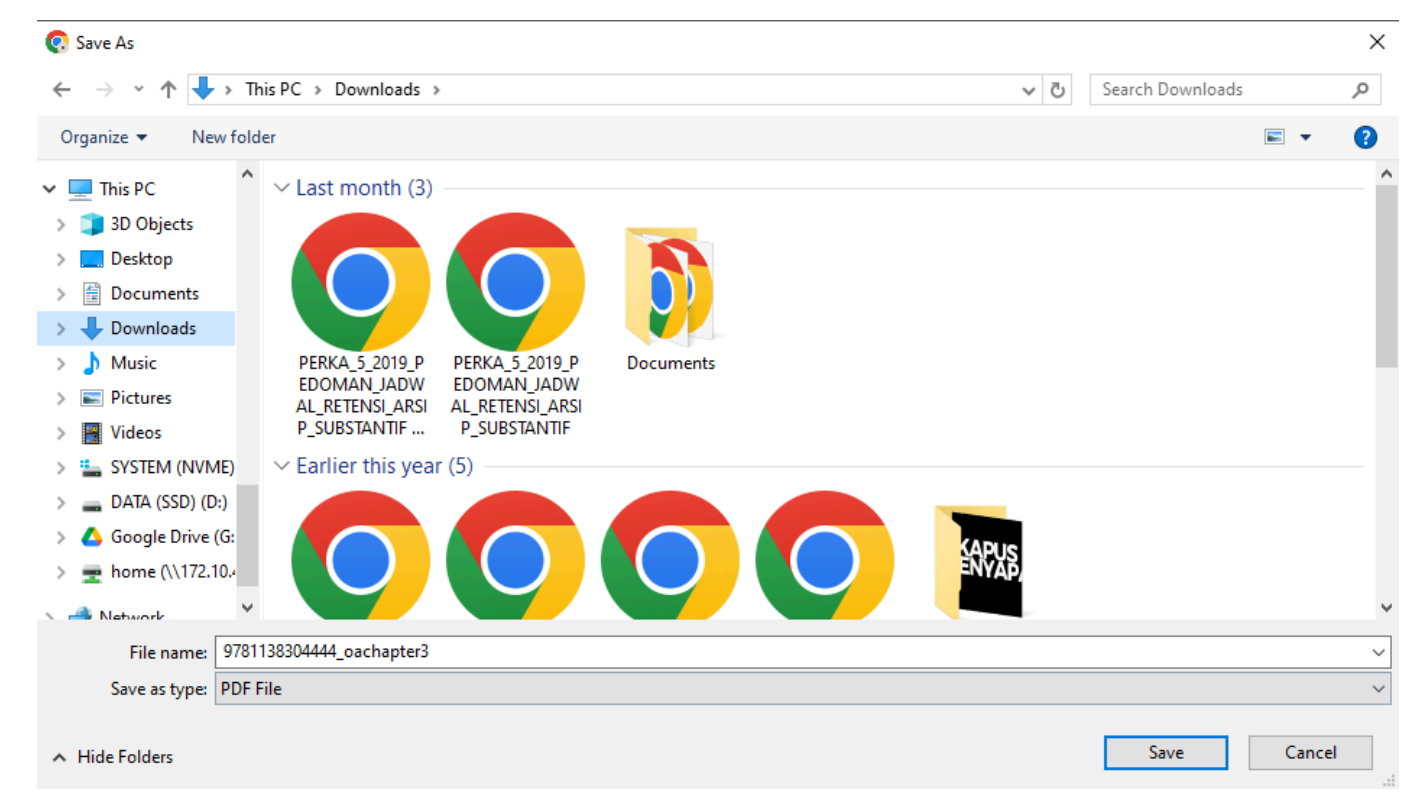

11. **Tunggu proses unduh selesai**, kemudian **buka berkas bentuk PDF yang diunduh** dan bisa dibaca secara *full text*.

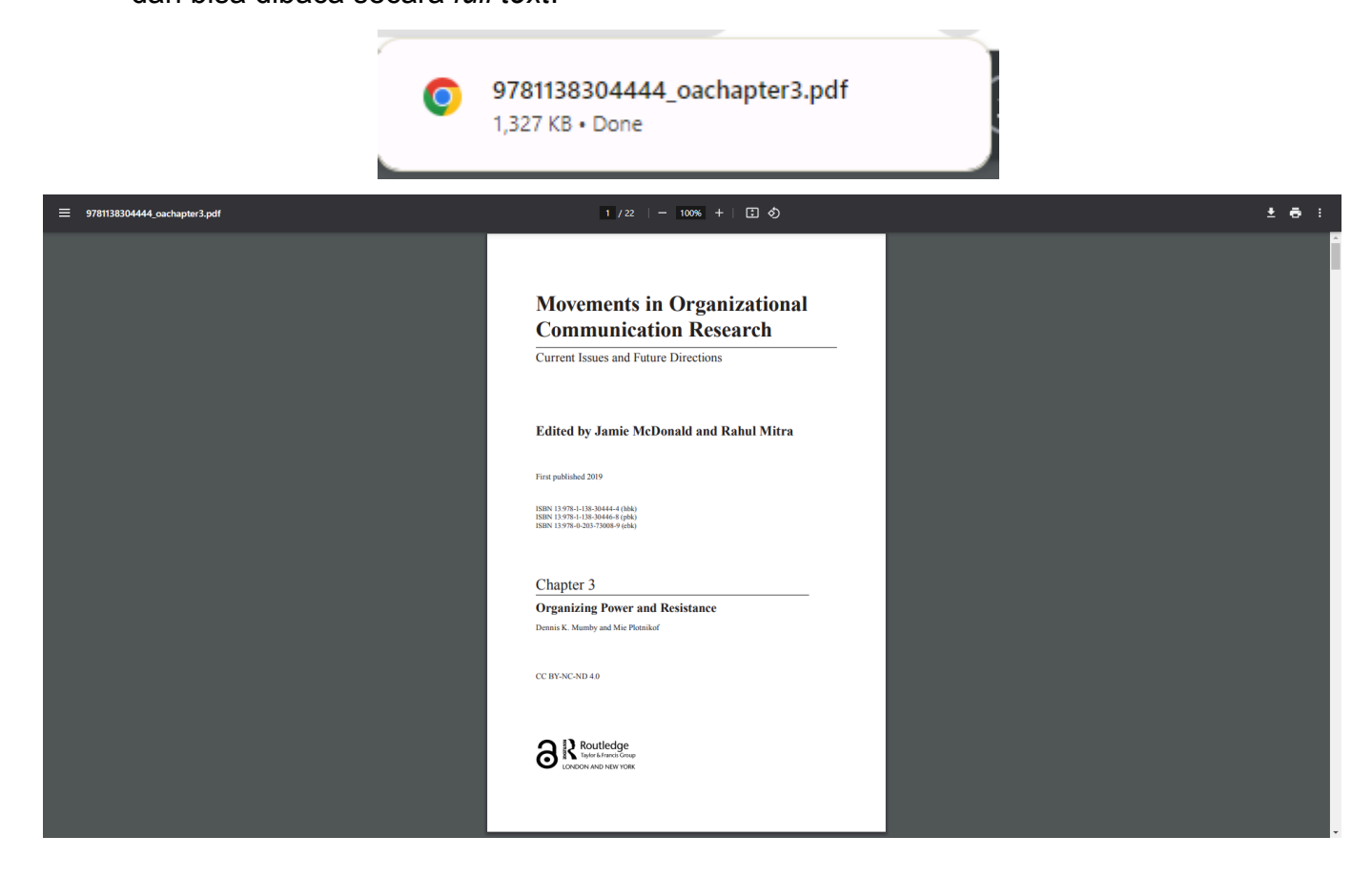

12.**Selesai**.